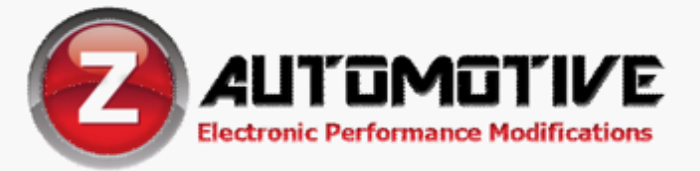

# Z Automotive Programming Utiltity (ZPU) User Guide 1.0.0 (Mac)

ZPU is intended for configuring and updating the following Z Automotive products:

**Tazer BurnBox Hellcat BurnBox Ram BurnBox G1 BurnBox G2 TranZformer Gen1 TranZformer Gen2 OBZII Emergency Response Module** 

#### Installation:

To install, download ZPU from the [Z Automotive website](https://zautomotive.com/z-automotive-programming-uti/), in the Support section. Uninstall any older version of ZPU first. Once downloaded, run the installer, and allow the app to install. You may have to drag the ZPU application to your applications folder for it to appear in your launch pad. Alternatively, just keep it on your desktop and open it when you wish to use it.

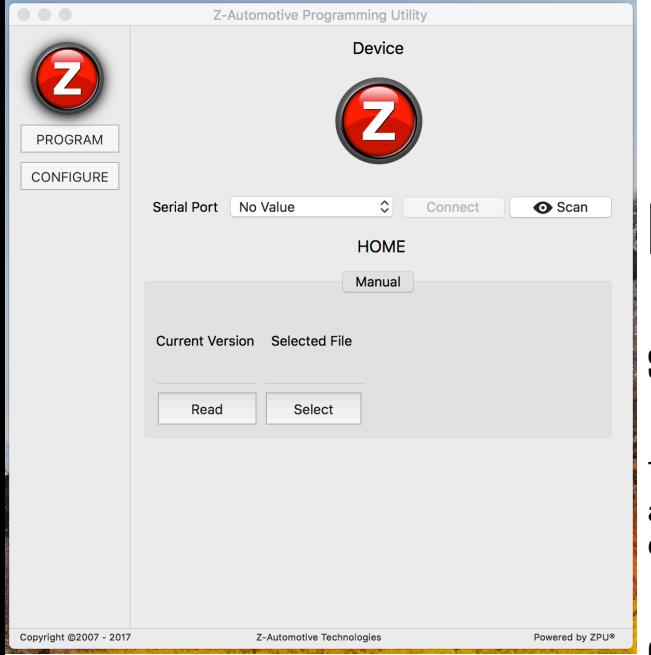

# Firmware Updates

### Starting Out:

This is the default view you will see when launching the application. The first step to updating your device is connecting to it.

### Connecting to your device:

Z-Automotive Programming Utility Device **ROGRAM** CONFIGURE  $\hat{c}$ Scan Serial Port usbserial-DN03PV... Disconnect **HOME** Manual Current Version Selected File ZES\_tz2g\_241\_11301 Read Select  $10%$ Copyright @2007 - 201 ered by ZPU®

Automatic Scan will search your USB for a compatible device.

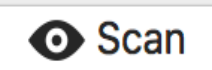

You may also choose to connect to your device manually, which is always the safest option, especially if your device isn't working. The device will always start with "usbserial". Select it and choose "Connect".

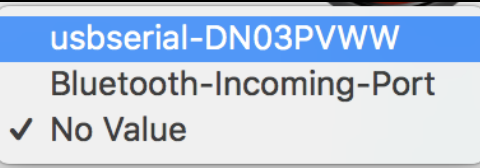

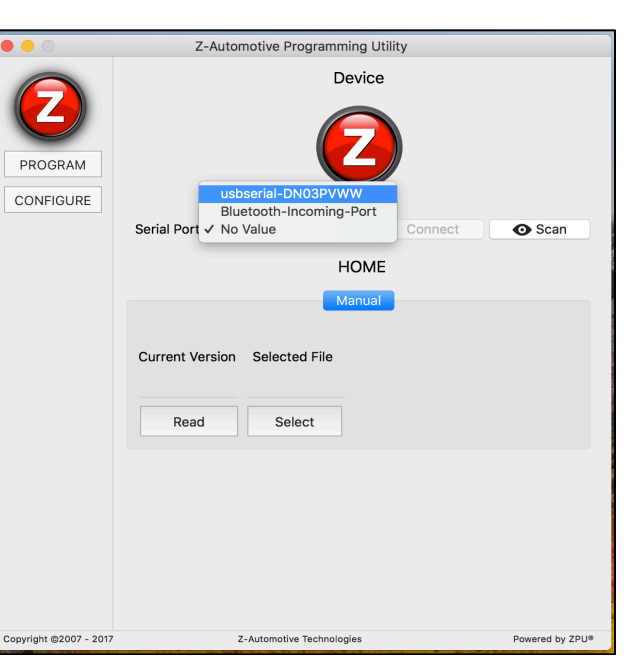

## Beginning the update process.

Now you must select the file you would like to install onto your device. You can find the latest updates on our [website.](https://zautomotive.com/updates/)

As a precaution, the program will only allow you to flash files with our file extension. (.zfw). Navigate to the location you downloaded the latest firmware from and press Flash. The update will now commence.

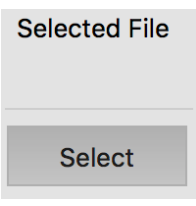

# Recovery Mode:

Recovery Mode was designed to recover devices that were formatted or experienced an error during the firmware upgrade process. All you do is check recovery mode and follow the directions on the screen.

#### Problems:

Incase your update pauses or freezes indefinitely during the upgrade process. You may reinitiate the firmware update by disconnecting the device from the application option then closing the application, unplugging your device, then starting at "Starting Out". We recommend using recovery mode if this happens. Don't worry, it gives you instructions on what to do.

 When your Macintosh computer goes into "Sleep" or "Hibernate" mode, then the firmware upgrade process may "sleep" too; moving your mouse will resume the firmware update. We recommend you disable any power saving settings or just monitor the update as it progresses.

 If your device (TaZer, Burnbox, etc) won't connect to ZPU you may need a supporting driver. [Mac 10.6 to 10.8](http://www.zautomotive.com/zpu/FTDIUSBSerialDriver_v2_2_18.dmg) Mac  $10.9+$ 

#### Your Progress Bar says "Complete":

Once your update is complete, you may initiate the device options by pressing the configure button shown on the left menu bar. This will load your device options as well as read the latest

update. Currently (ZPU 1.1.0) options are disabled. You may also just press read to fetch the latest firmware version.

\_\_\_\_\_\_\_\_\_\_\_\_\_\_\_\_\_\_\_\_\_\_\_\_\_\_\_\_\_\_\_\_\_\_\_\_\_\_\_\_\_\_\_\_\_\_\_\_\_\_\_

*Z Automotive cannot be held responsible misuse or consequential damages*. *If you are in doubt, email* [techsupport@zautotech.com.](mailto:techsupport@zautotech.com%2520/) **Please be aware that modifying your vehicle in any way can affect your vehicle's warranty, longevity, handling, etc. Please use with caution, and AT YOUR OWN RISK. USING THE LIGHT SHOW FEATURE ON PUBLIC ROADS, IMPERSONATING A POLICE OFFICER IS A FELONY. LIGHT SHOW IS INTENDED FOR CAR SHOW/TRACK/OFF ROAD USE ONLY. Z Automotive is in no way affiliated with FCA.** 

**Protected by US Patents 15/441,476 and 15/441,467**